# What's New in macOS 12 Monterey

# 1. macOS 12 system requirements

1.1. These Macs can run macOS Monterey

1.1.1. iMac: Late 2015 or later

1.1.2. iMacPro: 2017 or later

1.1.3. Mac Pro: 2013 or later

1.1.4. Mac mini: 2014 or later

1.1.5. MacBook: 2016 or later

1.1.6. MacBook Air: 2015 or later

1.1.7. MacBook Pro: 2015 or later

1.2. Check compatibility, make a backup, download macOS Monterey, install macOS Monterey

## 2. Messages

- 2.1. Shared with You
  - 2.1.1. Links, images, and other content sent to you via the Messages app will appear in a new Shared with You section in the appropriate app
  - 2.1.2. Apps that can take advantage of this: Photos, Safari, Apple News, Apple Podcasts, Apple TV
  - 2.1.3. Access the content without going back to Messages
- 2.2. Photo collections
  - 2.2.1. Multiple photos sent to you in Messages can appear in a stack or collage

#### 3. Notes

- 3.1. Quick Notes
  - 3.1.1. A guick way to take a note no matter which app you're using
  - 3.1.2. Move pointer to lower right-hand corner and a click the small square that appears
    - 3.1.2.1. You can change the Quick Notes corner with System Preferences > Desktop & Screen Saver > Hot Corners
  - 3.1.3. Quick Note window largely works like a note in the Notes app
  - 3.1.4. The Link button in the toolbar allows you to add links to active Safari tabs and Messages conversations
  - 3.1.5. Or highlight text in a Safari window and control-click > Add to Quick Note
  - 3.1.6. Quick Notes are filed in the Quick Notes folder in the Notes app

- 3.1.7. In Notes Preferences: Resume last Quick Note
- 3.2. Shared Notes
  - 3.2.1. Activity view shows what others have added to your shared note
  - 3.2.2. Type someone's name in a note to send them a notification

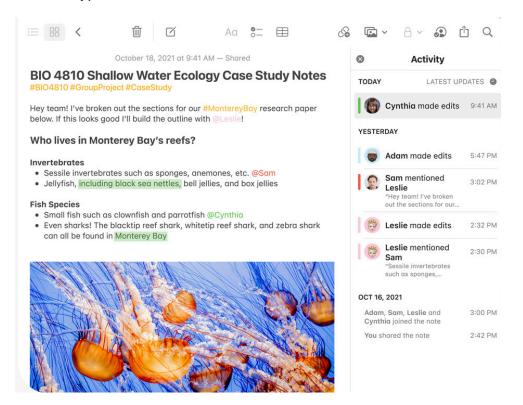

# 3.3. Tags

3.3.1. Tag a note with the # symbol and a keyword you can search, and find it later by clicking tag in the Tag Browser beneath the list of notes

## 4. FaceTime

- 4.1. Participants appear in a grid during a group FaceTime call
- 4.2. Send a link to a FaceTime call to allow others to join via a web browser, including Android and Windows users
- 4.3. Spatial audio and improved sound for late model Macs; may require wired headphones
- 4.4. Portrait mode video for M1 Macs
- 4.5. Microphone modes to minimize background noise (2018 Macs and later)
  - 4.5.1. During a FaceTime call, open Control Center
  - 4.5.2. Click Mic Mode, then an option

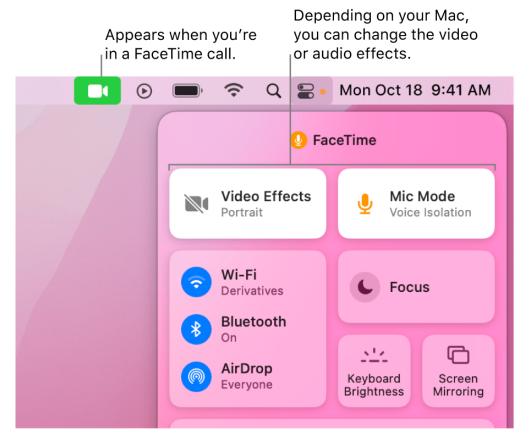

- 4.6. Spatial audio makes voices sound like they are coming from the person on the screen (M1 Macs and 2018 or later Intel Macs with wired headphones)
- 4.7. Coming soon: SharePlay. Share music, movies, TV shows, and screens while on a FaceTime call. Now available for iOS and iPadOS.

#### 5. Focus

- 5.1. Do Not Disturb on steroids
- 5.2. Concentrate on a task while minimizing distractions
- 5.3. Temporarily silence all distractions or specific notifications
- 5.4. System Preferences > Notifications & Focus
  - 5.4.1. Choose from a list of options or design your own
    - 5.4.1.1. Add people to receive notifications from
    - 5.4.1.2. Click Options... for time sensitive notifications, incoming calls, and repeated calls
    - 5.4.1.3. Add apps that can provide notifications
    - 5.4.1.4. Turn on Automatically, based on Time, Location, or App

- 5.4.1.5. Share Focus Status in Messages
- 5.4.2. Share Across Devices through iCloud and your Apple ID
- 5.4.3. Enable a Focus in the Control Center

## 6. Live Text and Visual Lookup

- 6.1. Live Text
  - 6.1.1. Copy and paste text, open websites, compose emails, make phone calls, translate
  - 6.1.2. Within an image
    - 6.1.2.1. Open an image that contains text
    - 6.1.2.2. Select text and point and right-click it to copy and paste or translate
    - 6.1.2.3. Point at text to open website, make a call, start an email message, open Maps, etc.
- 6.2. Visual Look Up
  - 6.2.1. Open an image
  - 6.2.2. Click Inspector button
  - 6.2.3. Click Map button
  - 6.2.4. Learn more about landmarks, works of art, dog breeds, any more

# 7. Safari

- 7.1. After much hemming and hawing....a compact tab bar
  - 7.1.1. Safari > Preferences.... > Tabs
  - 7.1.2. Choose Compact or Separate
- 7.2. Tab Groups: A collection of Tabs that you can return to later
  - 7.2.1. Click the Sidebar button (note the redesigned sidebar)
  - 7.2.2. Click the Tab Groups button
  - 7.2.3. Create a new empty tab group, or one with the currently open tabs
  - 7.2.4. Tab Groups update on all your devices through iCloud
  - 7.2.5. Right-click a tab group to rename or delete it or perform other actions
- 7.3. Customize Start Page
  - 7.3.1. Click Edit buttoning lower right-hand corner of the start page
    - 7.3.1.1. Use Start Page on all Devices
    - 7.3.1.2. Turn on or off and drag to reorder options

- 7.3.1.3. Shared with You adds links from Messages app
- 7.3.1.4. Swipe right or left and click to choose a background image

#### 8. Translate

- 8.1. System-wide translation
- 8.2. Highlight text, right-click, select Translate

#### 9. Passwords

- 9.1. Now accessed in System Preferences > Passwords
- 9.2. Features similar to iPad/iPhone (Security Recommendations, etc.)
- 9.3. Import and Export passwords via CSV file

#### 10. Also still to come...

- 10.1. Universal Control: A single keyboard and mouse or trackpad will work seamlessly between your Mac and iPad
- 10.2. Shortcuts: Similar to Shortcuts on iOS and iPadOS, but not fully baked yet on the Mac. More like a beta.
- 10.3. Apple ID Digital Legacy: Designate people as Legacy Contacts so they can access your account and personal information in the event of your death

# 11. Good places for help

- 11.1. Apple's macOS Monterey webpage: <a href="https://www.apple.com/macos/monterey/">https://www.apple.com/macos/monterey/</a>
- 11.2. All of the features of macOS Monterey: <a href="https://www.apple.com/macos/monterey/features/">https://www.apple.com/macos/monterey/features/</a>
- 11.3. Apple Support: apple.com/support/
- 11.4. Help menu in the Finder
- 11.5. Me: Mike Matthews <u>mamatthews@icloud.com</u> (925) 876-4098